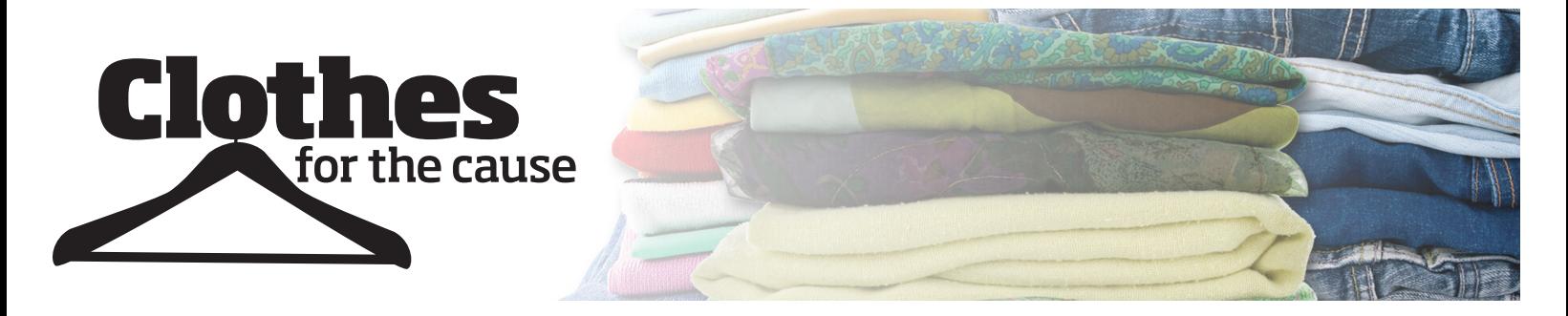

## **How to Create Flyers for Your Group**

1. Go to our website & select the "Marketing Materials" tab https://clothesforthecausefundraising.com/fundraising-media/

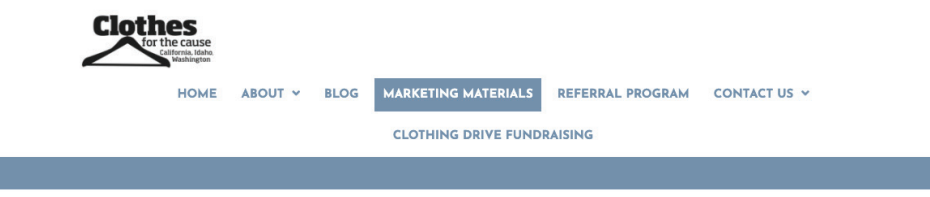

- 2. Open the flyer with the correct program on your computer (typically Adobe Acrobat Reader) *Make sure you have most recent version, if your computer prompts you to upgrade this might optimize your experience.*
- 3. If accessing this from your phone, please email the flyer you want to yourself, these are not mobile friendly.

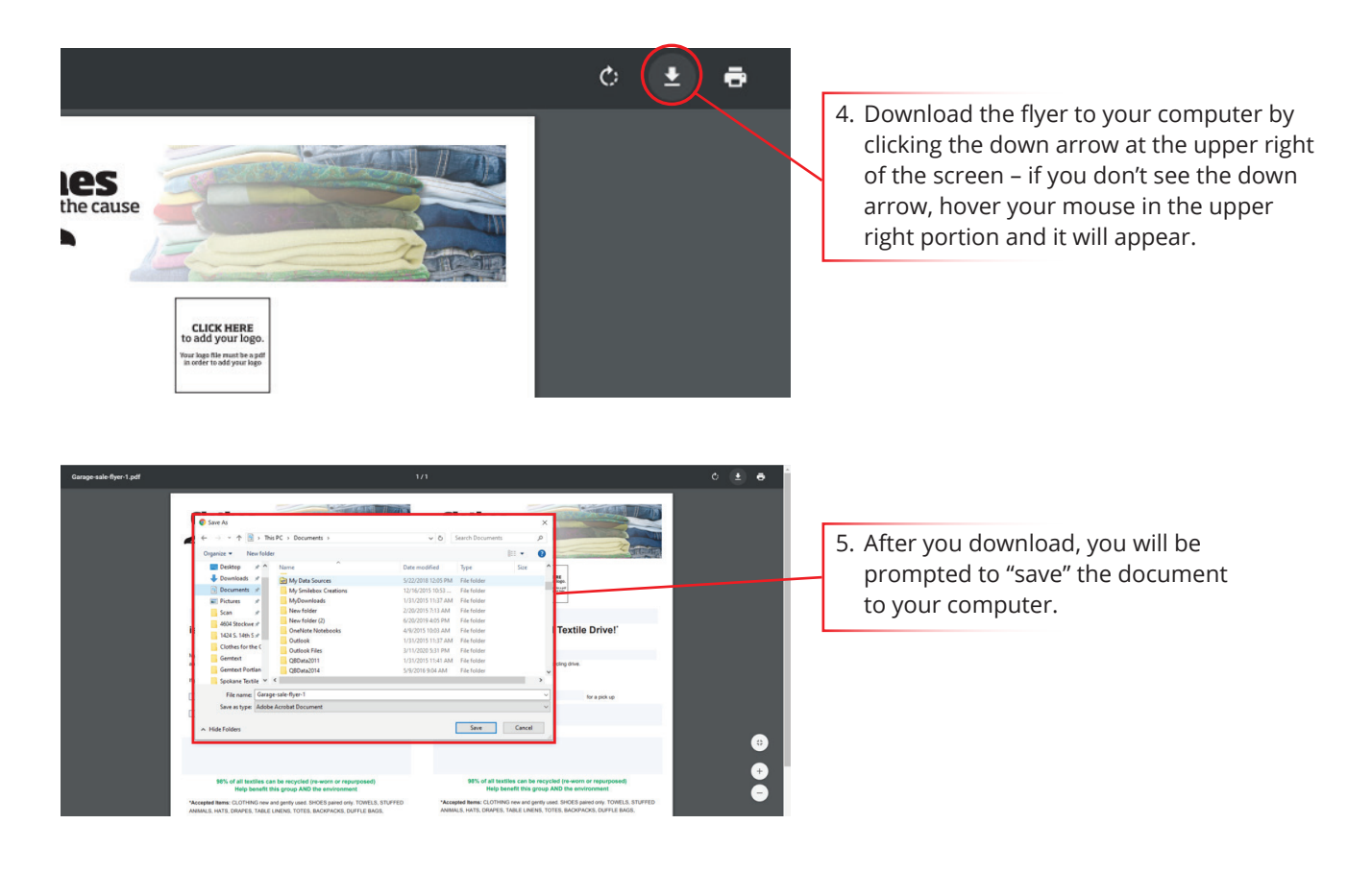

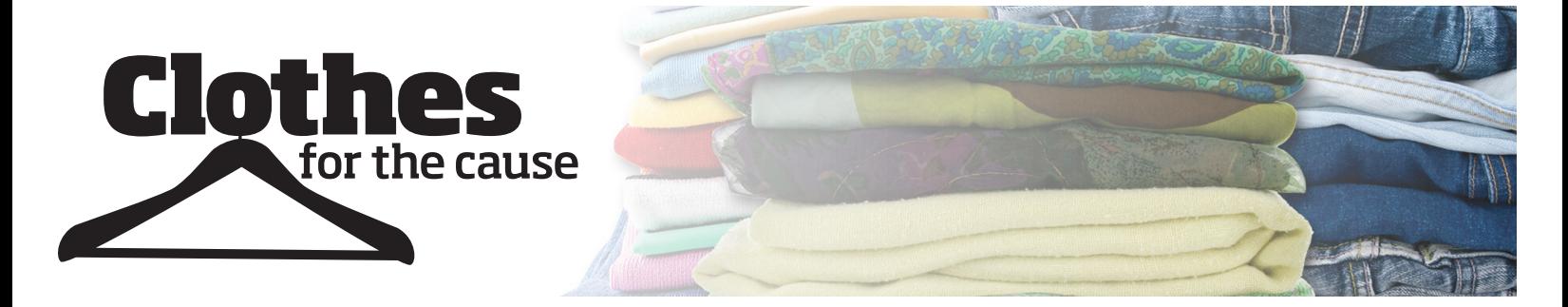

## **How to Create Flyers for Your Group**

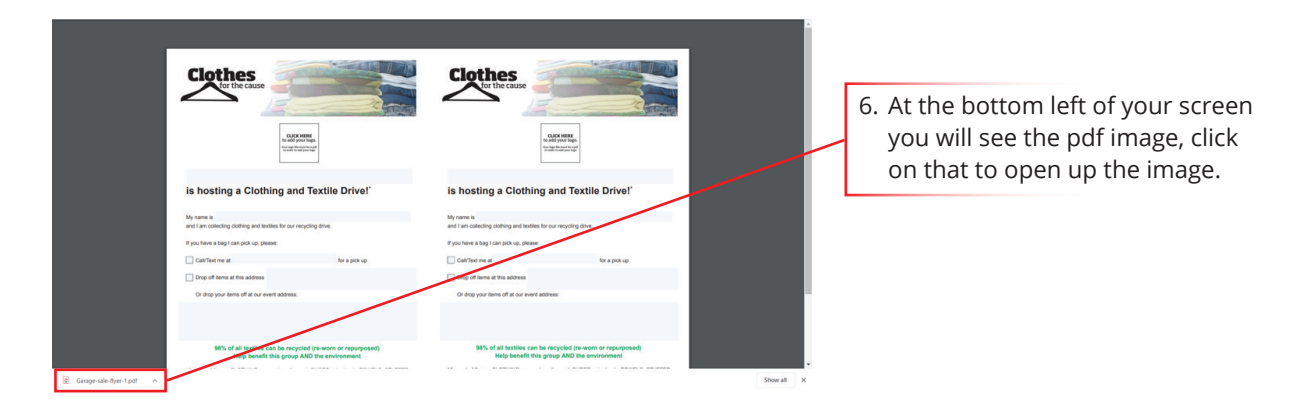

7. Fill in the text boxes with the appropriate information

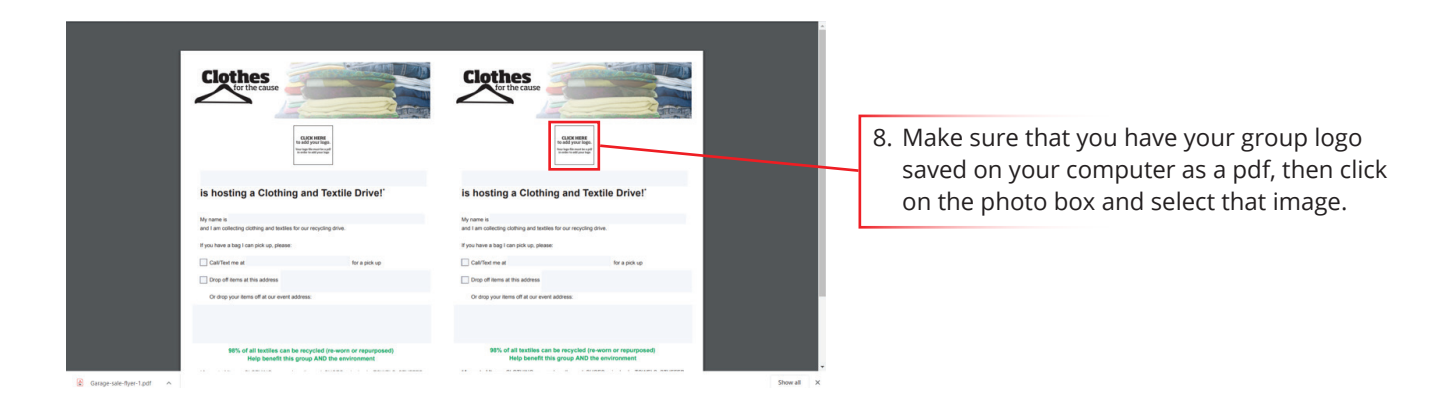

9. Once you have filled in the entire flyer, save it on your computer. Make sure that you give it a different name than the default flyer name. By clicking on the same downward arrow on the upper right corner of the screen, that you used to download the default flyer in the beginning.

 It will be saved to your desktop and is now ready to go! Repeat with as many flyers as you wish…

 If you want to make multiple version of each flyer (i.e. you want one to give to the public and another version to your group…just save them with different names)